# NSU Florida How to Add a Vehicle

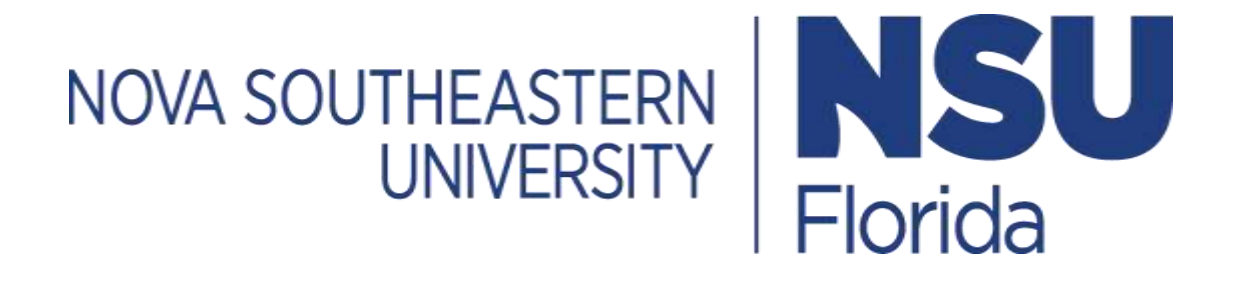

#### 1. Log In

- Go to <https://novapark.nupark.com/v2/Portal>
	- o NSU account holders should log in using the NOVA Login button.
	- o Visitors must select "Are you a visitor" to create an account or log in with a preexisting account.

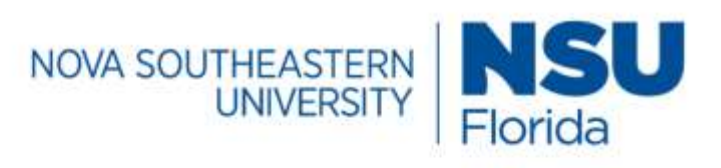

### Parking Portal

Login with your SSO account

**NOVA LOGIN** 

Are you a visitor?

### **PAY CITATION AS GUEST**

2020 © NuPark Inc.

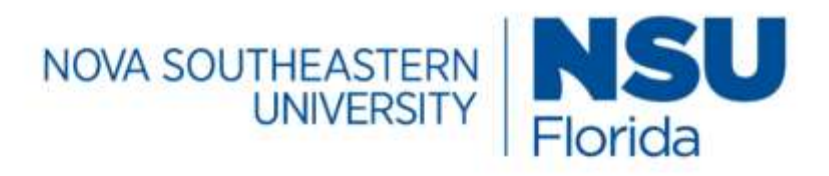

## Parking Portal

Visitors that create a parking account can easily and quickly obtain a temporary parking pass for future visits. Visitor parking accounts are intended solely for individuals not associated with the University. Student, Faculty, Staff, and Affiliate members are required to use their university login. User name or email

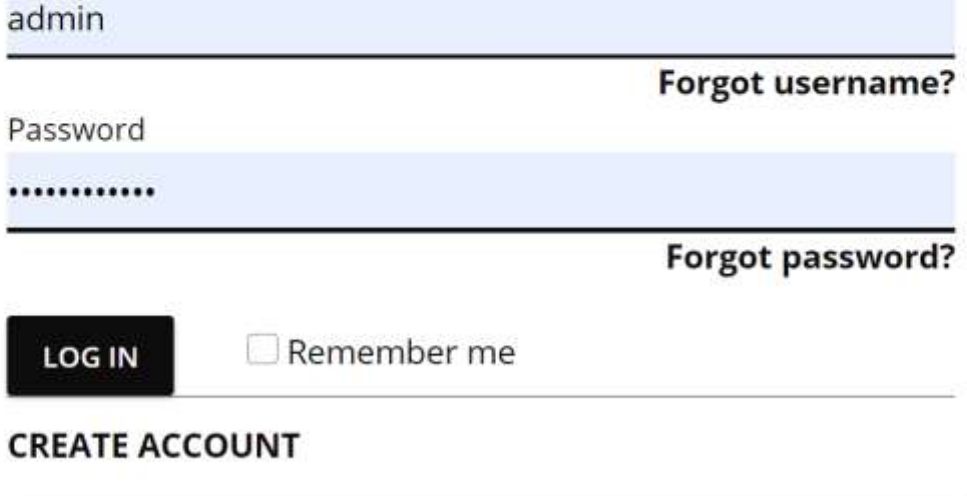

**Client ID** 

### 2. Add a Vehicle to your account

Click the + Add button next to Vehicles

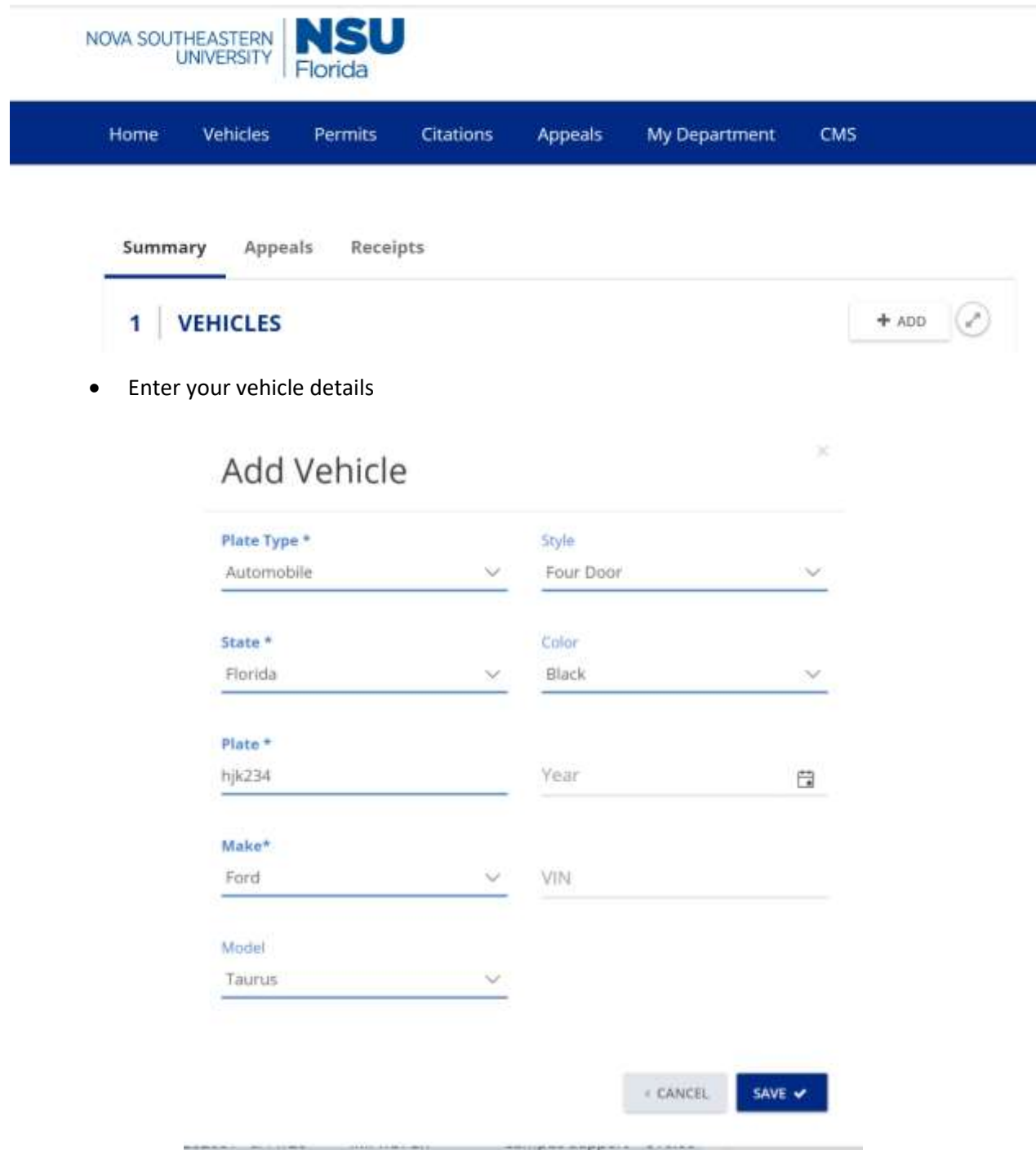

 You will be prompted to purchase a permit for your vehcile if there is not an active permit on the account to add it to.

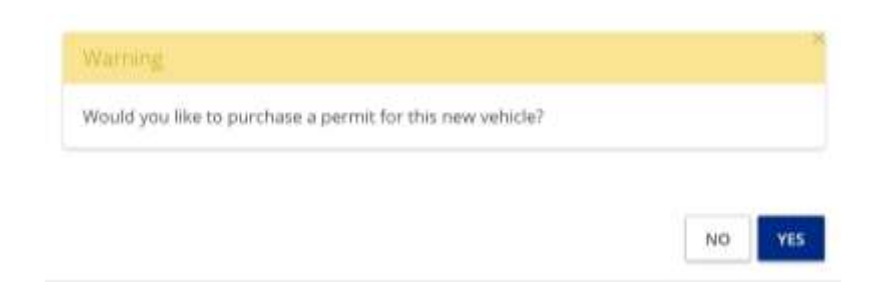

 If there is an active permit on the account, you will be prompted to add the vehcile to that permit.

#### 3. Add Vehicle to your permit

• Click the **"+"** symbol under "Permits" on the summary page

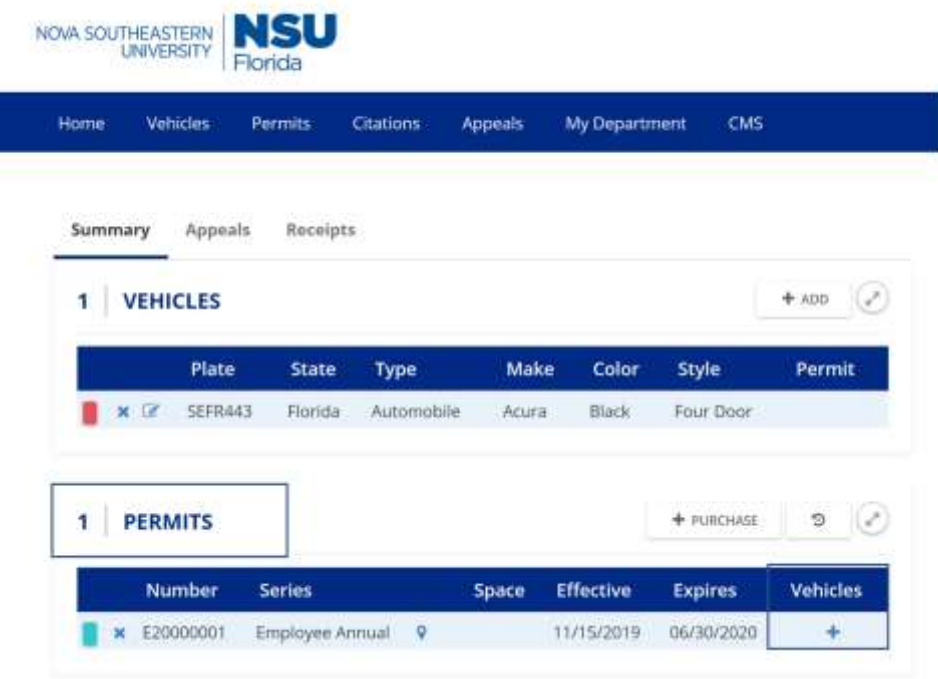

- Please enter the following information and then select **Save:**
	- o State
	- o Plate
	- o Make

### Add Vehicle

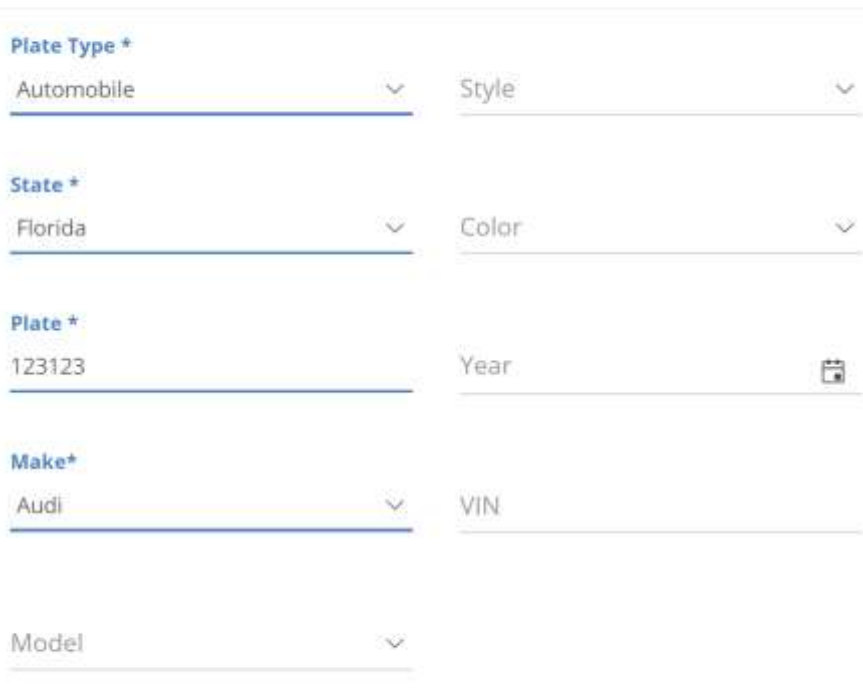

CANCEL B SAVE

 $\mathcal{A}$